## ADSオンラインレッスン

ADSでは、ZOOMアプリを利用したオンラインレッスンのご提案をしております。

お申込みは ( お問い合わせ ) から、必要事項にご記入の上、送信してください。 こちらからのZOOMアドレスのメール返信により、予約受付完了となります。

レッスン当日12時までに、お支払いをお願いいたします。

レッスン日時の5分前になりましたら、予約時に送られていたメールの ZOOMアドレスにアクセスしてください。25分のレッスンが開始いた します。

レッスン料金:25分 【大人】税込み¥2,000(お振込み手数料別) 【学割】税込み¥1,000(お振込み手数料別) ※ADS非会員さまは初回時に学生証の提示をお願いします。

お支払い方法:ZOOMアドレスの返信メールに記載されている口座へ レッスン当日の12:00までにお振込みを完了してください。

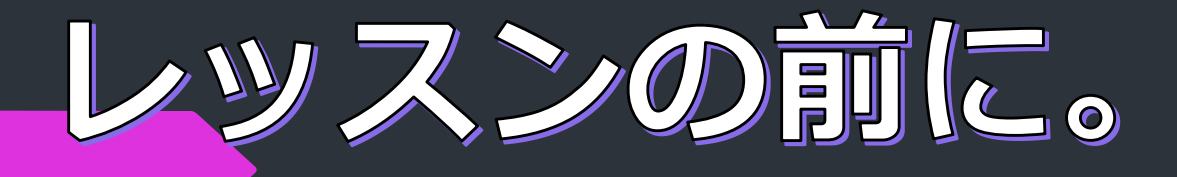

初めてご利用の方へ チェックリストマ

ADSオンラインレッスンは「ZOOM」アプリを使って行います。 以下の手順でご確認ください。 ズーム

①以下の環境を整えてください。 □ 「ZOOMI アプリのダウンロードをなさってください。 □ ご自身のお部屋など、できるだけ静かな環境をおすすめします。 □ 原則、ご自身がカメラに映るようにしてください。 □ 事前にご使用端末のカメラ、マイク、スピーカーが正常に作動するかのご確認をお願いします。 ②ご使用端末をご確認ください。 □ パソコン (カメラ・マイク内蔵) *パ*ソコン(カメラ・マイクが内蔵していない場合は、USBで接続するカメラ・マイクをご用意ください。) □ スマートフォン (iPhone、android) □ /タブレット (iOS、android) ③安定したインターネット環境かをご確認ください。 □ 有線  $\nabla$  Wi-Fi □ WiMAX、ポケットWi-Fi、モバイルWi-Fi おすすめ おすすめ

④通信費はご自身でのご負担となります。※通信費はご利用の通信会社、ご契約プランにより異なります。

⑤環境設定のご相談、その他質問、ご要望がございましたら、( お問い合わせ )からご連絡ください。

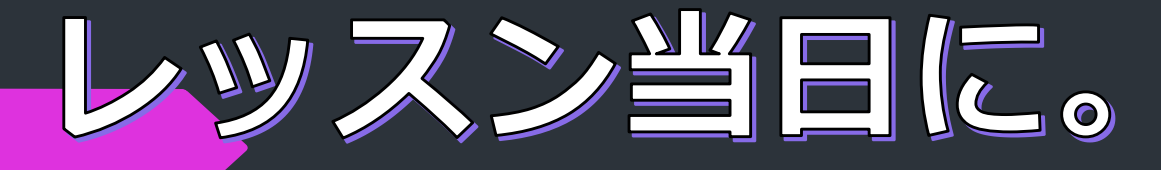

## ZOOMの使い方

レッスン当日は下記の手順で接続してください。

①当日レッスン開始時5分前 ・予約時に送られていたメールのZOOMアドレスをクリックする。

②【PCの方】Zoomアプリのサイトが表示され、「Zoom Meetingを開きますか?」と表示 されますので、「開く」を選択してください。

【スマホの方】Zoomアプリのサイトが表示され、「カメラへのアクセスを求めています」 と表示された場合は「OK」を、「オーディオに参加してください」と表示 された場合は「デバイスオーディオを介して通話」又は「インターネットを 使用した通話」を選択してください。

③しばらくすると、接続が完了し、相手の顔が表示されます。

④終了時は、画面端の「ミーティングを退出」を選択します。

※使用機器により多少異なります。不具合やご不明な点がございましたら、予約メールに 掲載されている電話番号にご連絡ください。